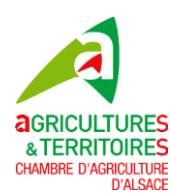

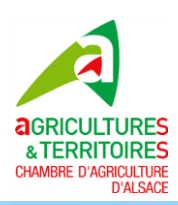

# **GUIDE DE DEMANDE DE PRÉLÈVEMENT EN RIVIÈRE BILAN DE L'ANNÉE 2023 ET DEMANDE D'IRRIGATION POUR 2024**

## **PRÉREQUIS**

- **Installer le navigateur Mozilla Firefox ([https://www.mozilla.org/fr/firefox/all/#product-desktop](https://www.mozilla.org/fr/firefox/all/#product-desktop-release)[release\)](https://www.mozilla.org/fr/firefox/all/#product-desktop-release);**
- **Consulter le site Internet de la chambre d'agriculture d'Alsace (https://alsace.chambre-agriculture.fr/) aller sur l'onglet Productions végétales puis Prélèvements cours d'eau Dans la colonne de droite de cette page, vous trouverez des explications et le lien vers le site Internet auquel vous devez vous connecter avec l'identifiant et le mot de passe envoyés par Syndicat des Irrigants Ried Sud.**

### **SOMMAIRE**

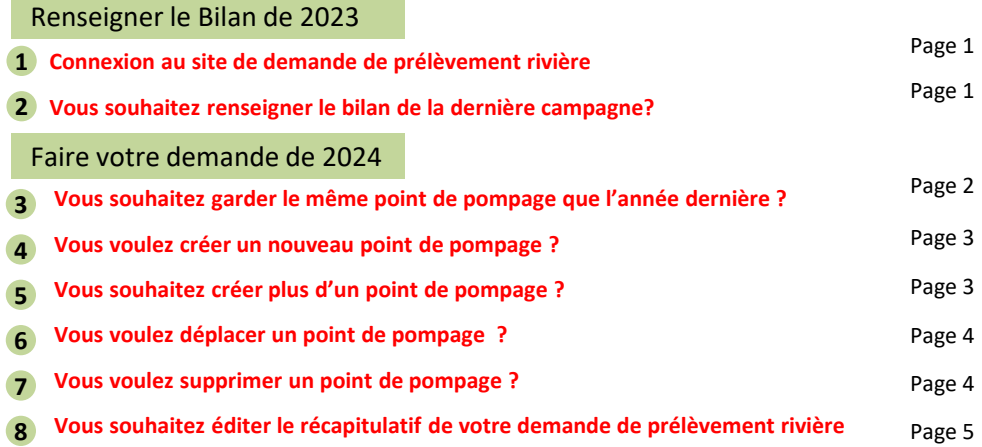

## Renseigner le Bilan de 2023

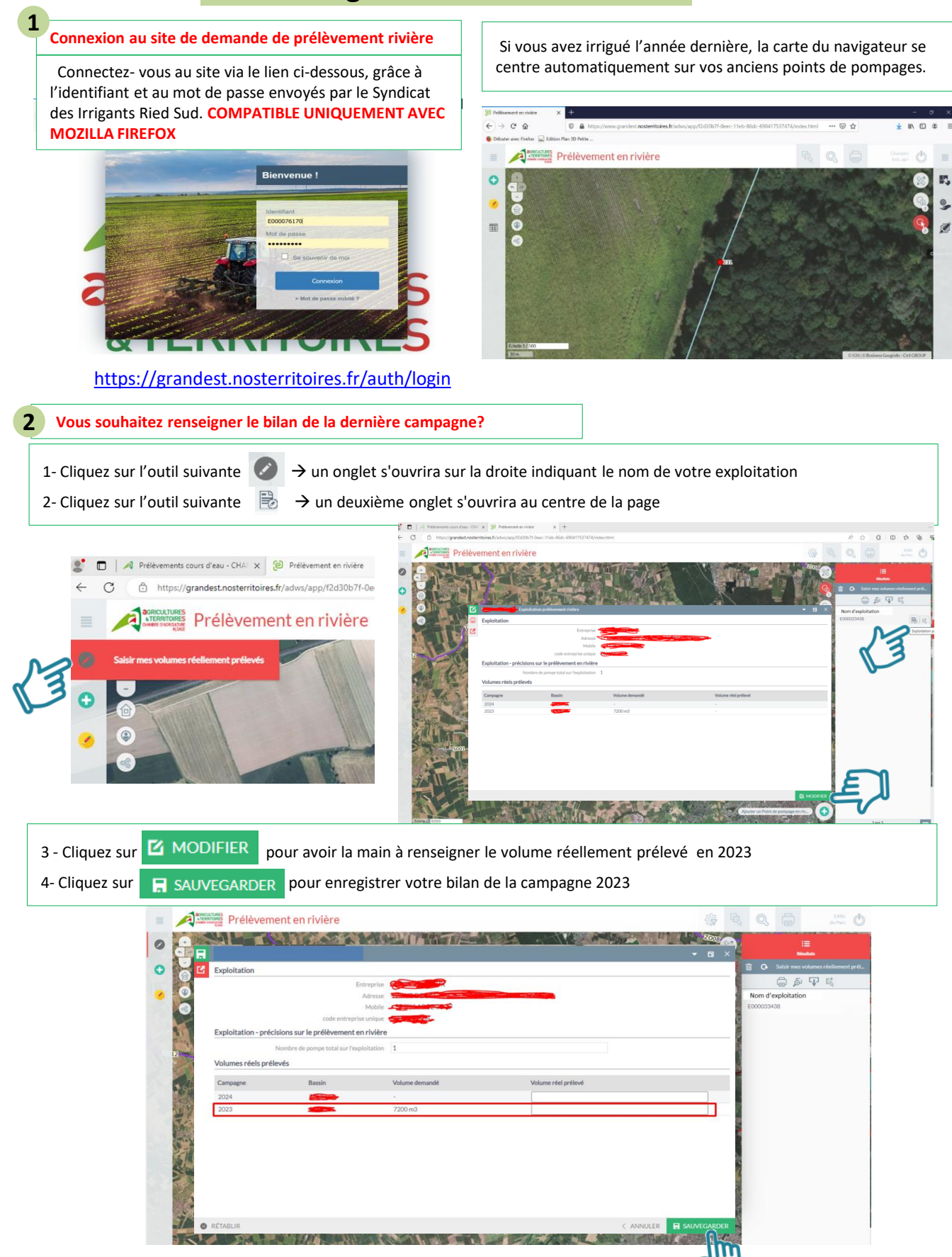

## Faire votre demande de 2024

**Vous souhaitez garder le même point de pompage que l'année dernière ?**

**3**

Cliquez sur l'outil d'interrogation Cliquez sur le point de pompage existant → Cliquez sur modifier → choisissez *Même point que l'année dernière* → Renseignez l'ensemble des informations demandées → Cliquez sur **+** Nouveau → puis sauvegardez

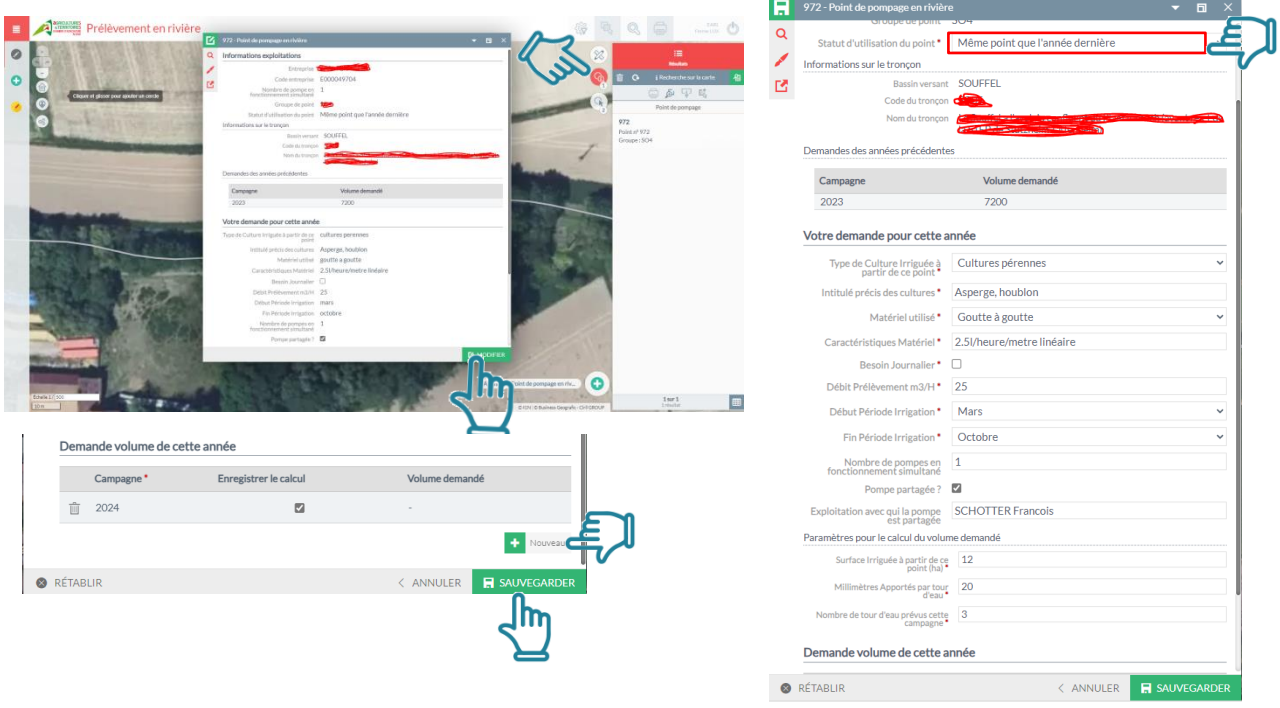

Dans le cas où vous irriguez plusieurs types de culture à partir d'un seul point de pompage, Il faut renseigner les informations (superficie en ha, nombre de tours d'eau…) pour chaque culture (céréales, cultures spéciales, maraichage …). **Pour cela :**

Cliquez de nouveau sur Ajouter un point de pompage  $\rightarrow$  Cliquez sur le point déjà créé (la boîte de dialogue s'ouvre) Remplissez les informations demandées pour le deuxième type de culture puis sauvegardez.

**NB** : Vous devez faire l'opération autant de fois que le nombres de cultures que vous souhaitez irriguer du même point de pompage

Après avoir renseigné tous les types de cultures pour votre point pompage, et si vous ne souhaitez pas ajouter d'autres points de pompage, téléchargez le récapitulatif de votre demande **(voir le point de procédure n°8)**

### **Vous voulez créer un nouveau point de pompage ? 4**

Appuyez sur l'outil « Loupe »  $\left[\mathbb{Q}\right]$  puis rentrez la localisation approximative du point de pompage (Commune). Centrez manuellement la carte plus précisément sur la section de cours d'eau concernée par votre pompage.

Cliquez sur l'outil *Ajouter un point de pompage* **○** → Cliquez sur l'emplacement du prélèvement sur le cours d'eau → Une boîte de dialogue s'ouvre. Remplissez les informations demandées → Cliquez sur <del>|</del> Nouveau → Cochez l'année 2024 → puis sauvegardez.

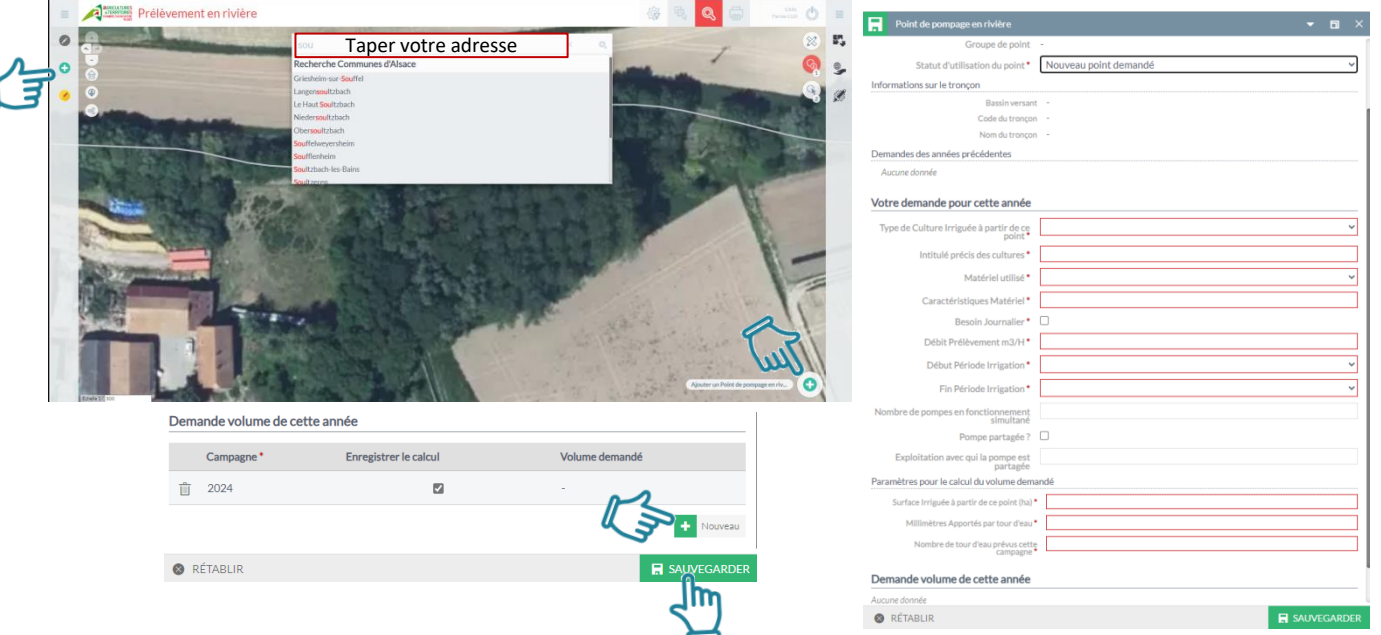

Après sauvegarde des informations renseignées, votre point de pompage s'affiche sur la carte avec un numéro identifiant.

Si votre point de pompage concerne plusieurs types de cultures, reportez vous sur le **point de procédure 3 (page précédente)** puis téléchargez le récapitulatif de votre demande **(voir le point de procédure n°8)**

### **Vous souhaitez créer plus d'un point de pompage ? Même procédure que la partie 4 5**

Cliquez sur Ajouter un point de pompage  $\rightarrow$  Cliquez sur le deuxième emplacement du point de prélèvement sur le cours d'eau → Une boîte de dialogue s'ouvre. Remplissez les informations demandées pour la deuxième culture → Cliquez sur Nouveau <sup>1</sup> Nouveau → Coché l'année 2024 → puis sauvegardez.

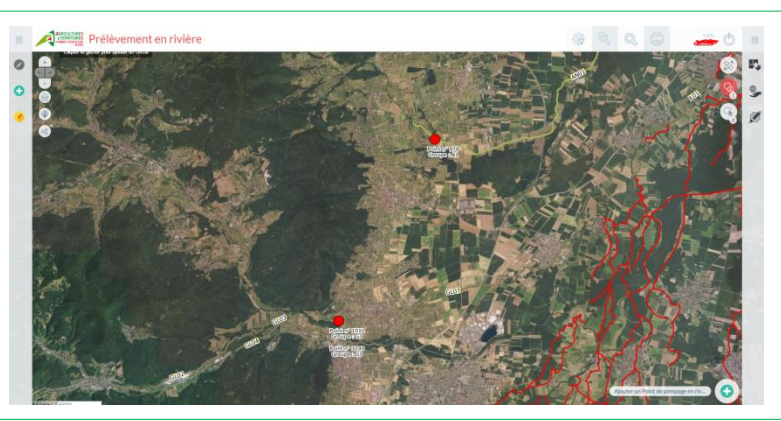

Après avoir renseigné tous les types de cultures pour tous vos points de pompage, téléchargez le récapitulatif de votre demande **(voir le point de procédure n°8)**

**Vous voulez déplacer un point de pompage ?** 

**6**

Cliquez sur **Déplacer ou supprimer un point**  $\rightarrow$  Sélectionnez le point à déplacer et glissez-le vers son nouvel emplacement. Une boîte de dialogue s'ouvre. Remplissez les informations demandées **> Cliquez sur Nouveau + Nouveau > Coché l'année**  $2024 \rightarrow$  puis sauvegardez.

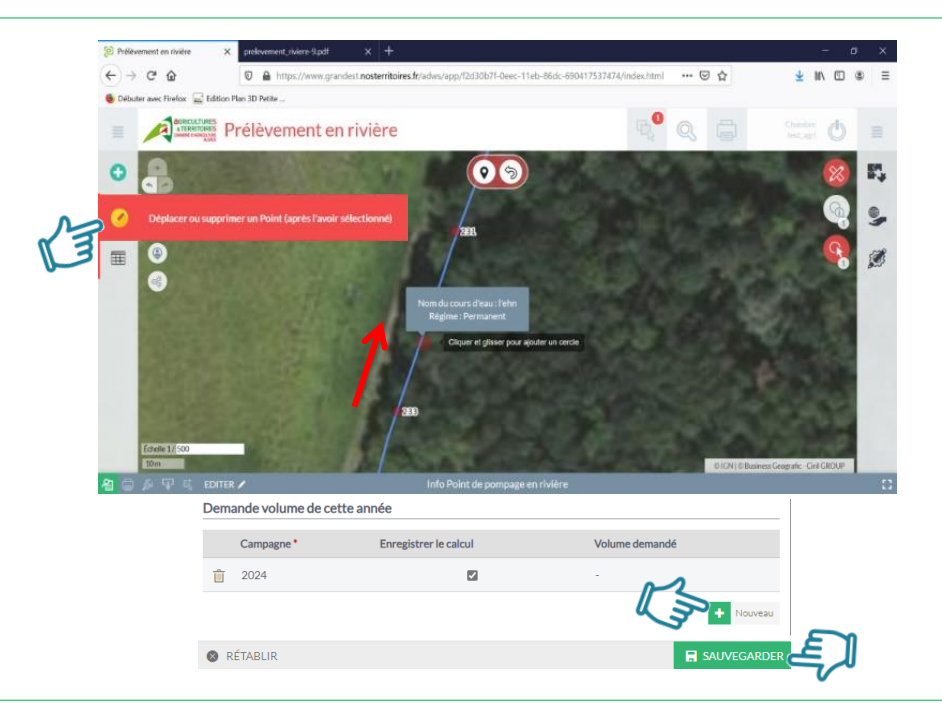

Après avoir renseigné tous les types de cultures pour tous vos points de pompage, téléchargez le récapitulatif de votre demande **(voir le point de procédure n°8)**

### **Vous voulez supprimer un point de pompage ? 7**

Cliquez sur **Déplacer ou supprimer un point** Sélectionnez le point à supprimer et cliquez sur la bulle « Corbeille » qui apparaît.

Une boîte de dialogue apparaît pour demander de confirmer la suppression du point sélectionné.

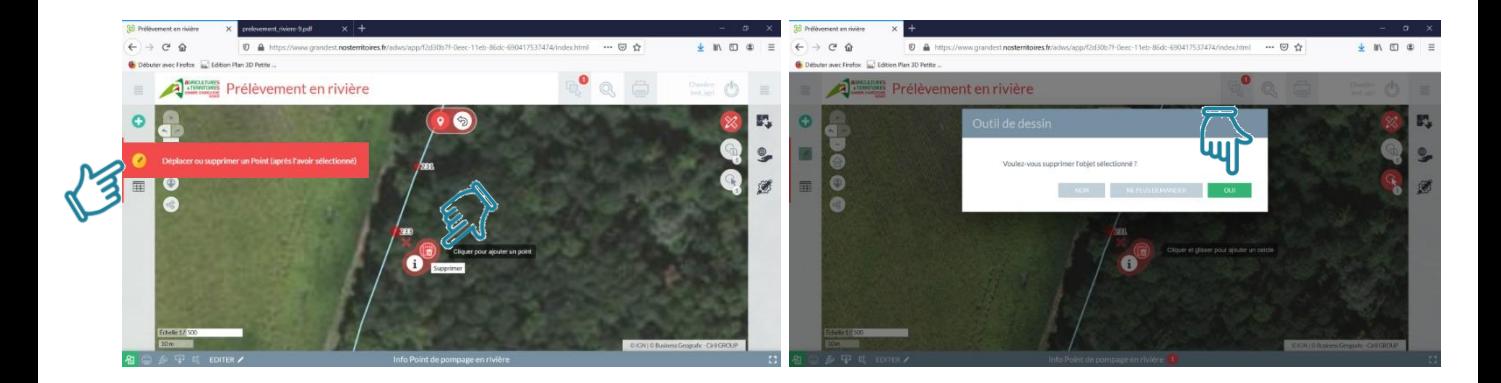

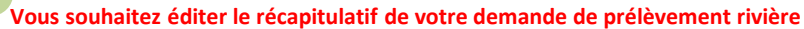

**8**

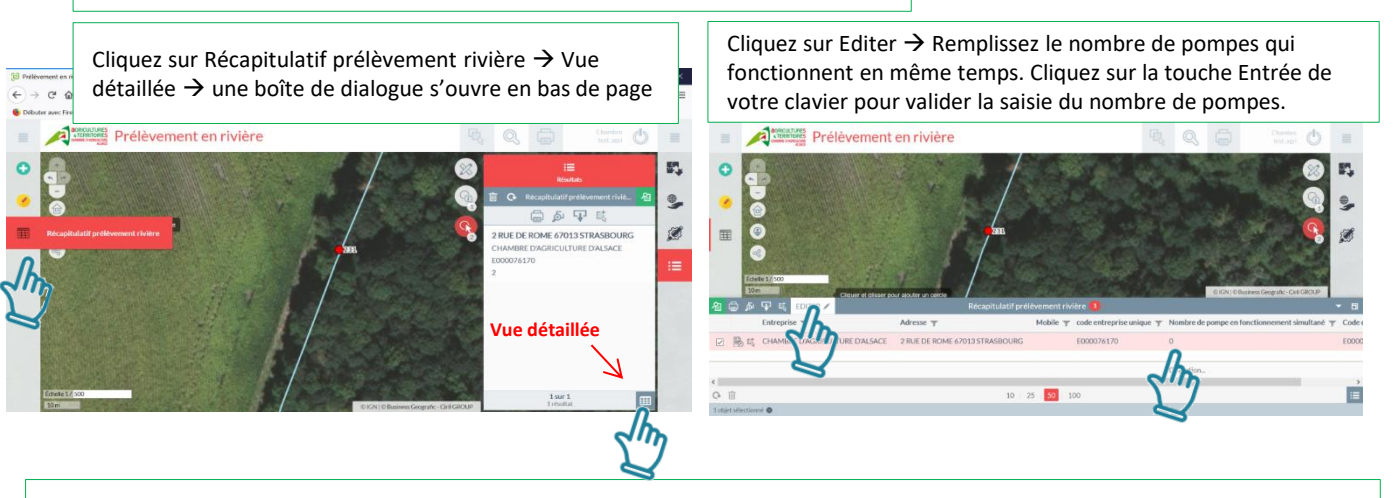

Après avoir rempli le nombre de pompes qui fonctionnent en même temps, cliquez sur Retour  $\rightarrow$  Imprimer  $\rightarrow$  Valider votre demande  $600$ 

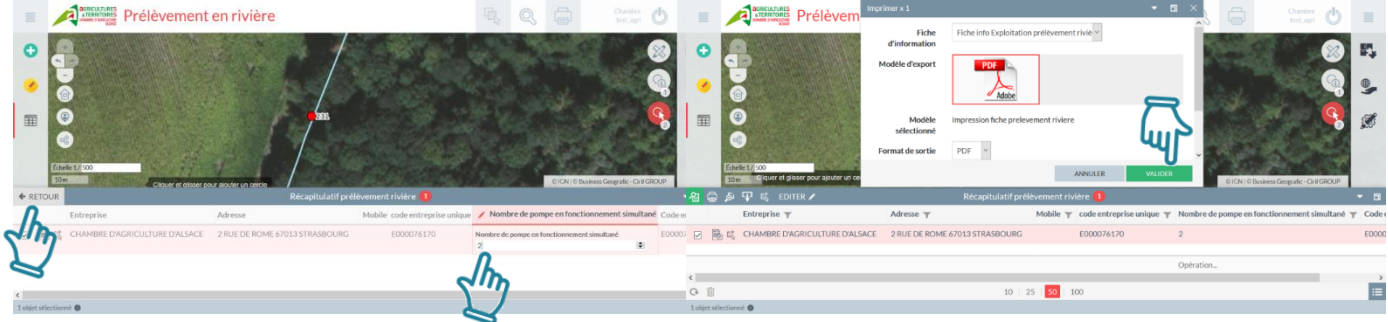

 Après validation de votre demande, la boîte de dialogue d'enregistrement de Mozilla Firefox s'ouvre  $\rightarrow$  Cliquez sur enregistrer le fichier  $\rightarrow$  puis OK

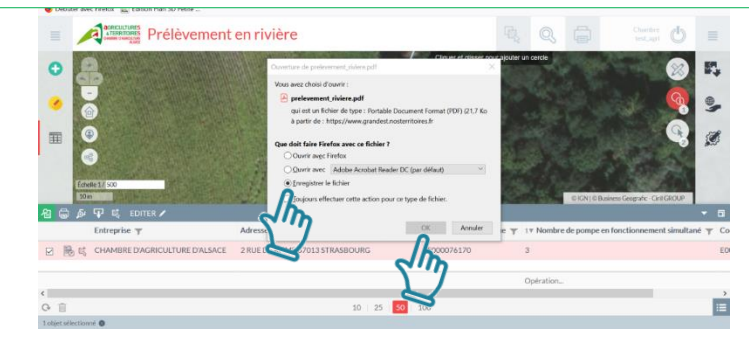

Le récapitulatif de votre demande se trouve maintenant dans le dossier Téléchargement de votre ordinateur. **Ce fichier est à conserver et à envoyer par mail ou format papier au Syndicat des Irrigants Ried Sud.**

### **Prélèvement en rivière campagne 2024**

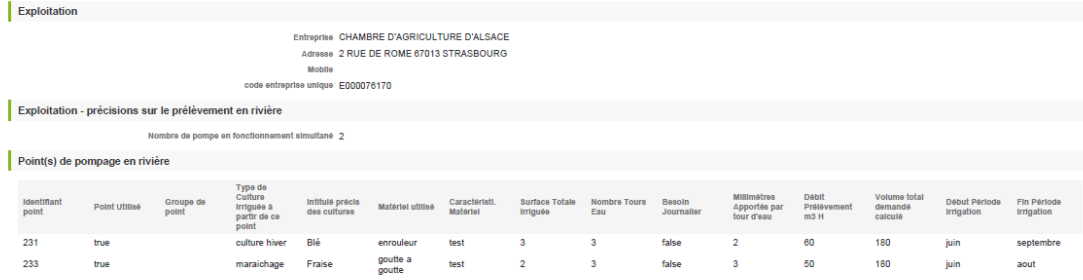